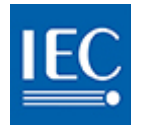

# IEC COLLABORATION PLATFORM User guide

Abstract A step by step guide to using the new IEC Collaboration Platform Version 1 (2018-05-03)

> For support contact helpdesk@iec.ch

## **Table of Contents**

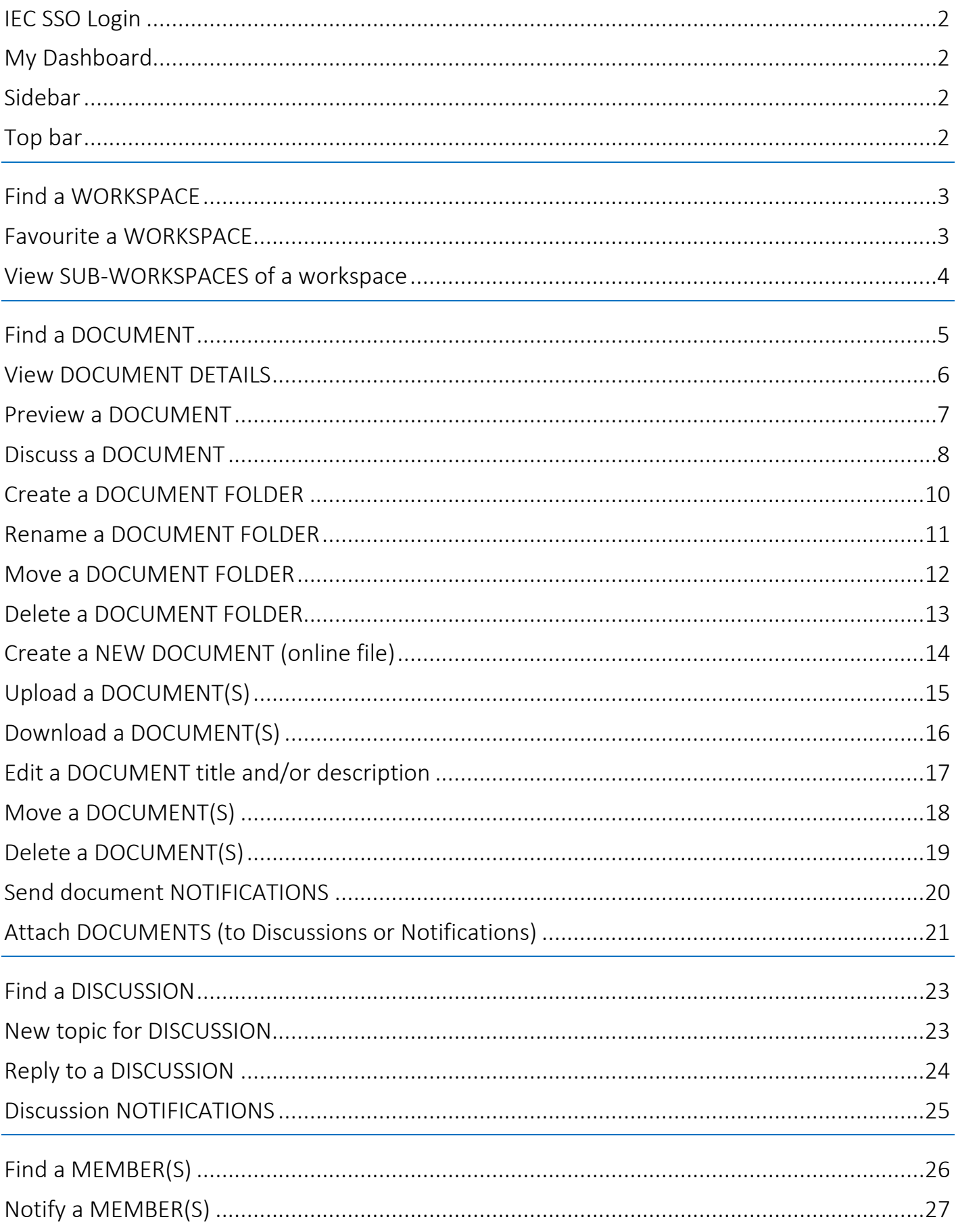

### <span id="page-2-0"></span>**IEC SSO Login**

The new IEC Collaboration platform features SSO (single sign-on).

Sign in with your email address*\** and password registered in the IEC Expert Management System. *\*Your EMS login will also allow you to sign in.*

**Check the tick box** to indicate that you have read and accepted the IEC Privacy Policy.

### <span id="page-2-1"></span>My Dashboard

#### Business Groups *(ex: IEC, CENELEC, BEC, etc.)*

The boxes you see will depend on your roles and permissions as defined in the IEC Experts Management System (EMS). Each box provides access to the workspaces of a business group to which you have access rights.

#### My Workspaces *(ex: TC, SC, WG, PT, MT etc.)*

A list of all workspaces to which you have access, across all business groups.

#### My Favourites

When you favourite a workspace it will be listed here. Build your list of quick links of Workspaces you work with frequently

#### My Settings

Change your profile picture, manage which boxes appear on your dashboard, control your weekly notification subscriptions and see your activity.

### <span id="page-2-2"></span>Sidebar

All Dashboard boxes are always accessible via the sidebar

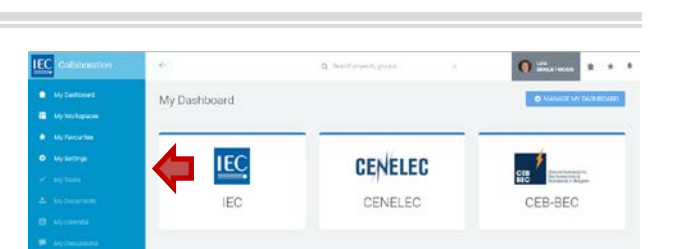

### <span id="page-2-3"></span>Top bar

In the top bar you will find:

- **1. Search** *(currently for workspaces only)*
- **2. Your profile** *(access your settings and logout)*
- **3. Home** | **Favourites** | **Notifications** shortcuts

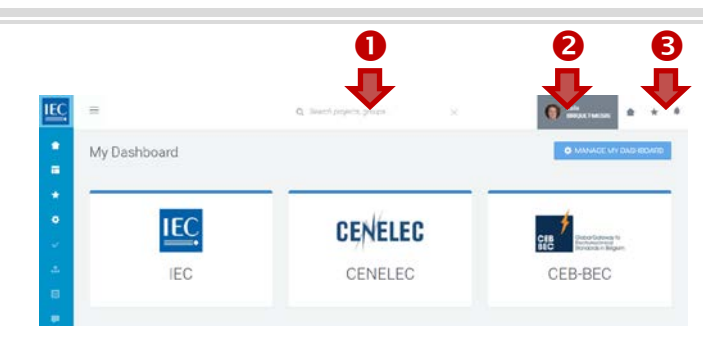

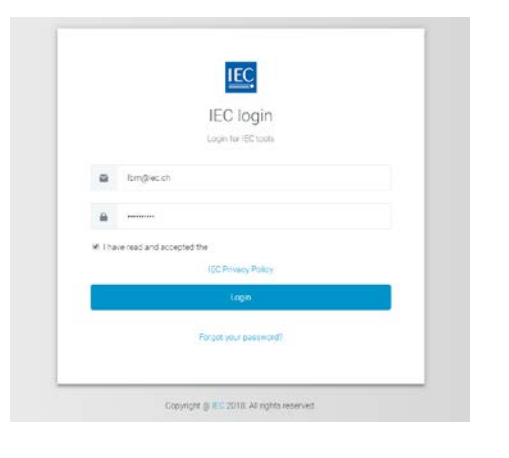

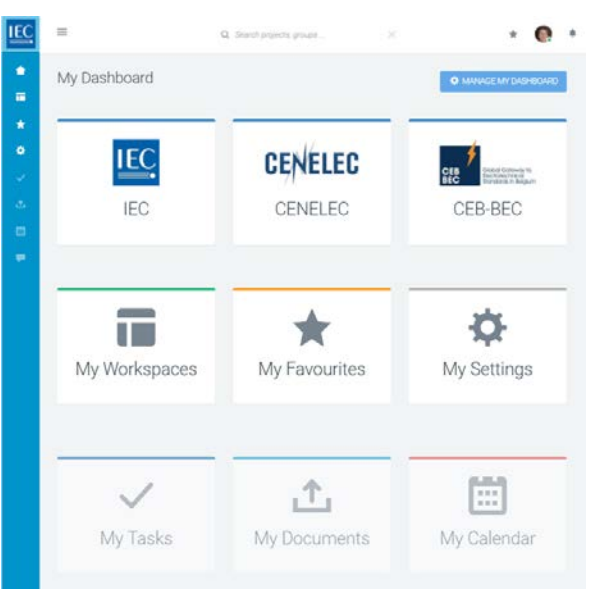

## <span id="page-3-0"></span>Find a WORKSPACE

### Top bar search

If you know exactly the name of the workspace you need to access, type it in the top bar search. *(currently for workspaces only)*

#### Drilldown method

**1.** Business Group *(example: IEC)* Click on a business group to see the list of workspaces in the group to which you have access

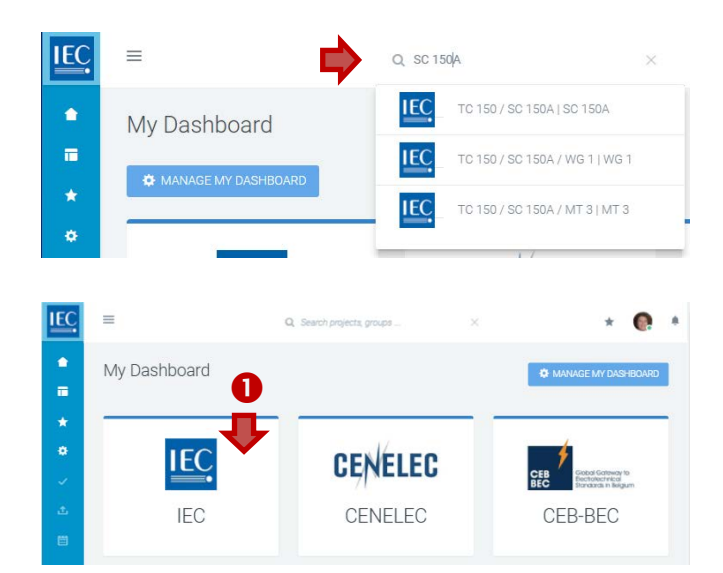

#### **2.** My Workspaces

In the list of Workspaces for a business group you can:

- **A.** Switch views: **LIST** | **CARDS** *(optional)*
- **B.** Click **check box** to **show disbanded** workspaces *(optional)*
- **C. Filter** list *(only available in list view)*
- **D. Drilldown** to sub-workspaces

A counter indicates the number of sub-workspaces available. Click on *right pointing arrows* next to the *counter* in either the list or cards view to drilldown to sub-workspaces.

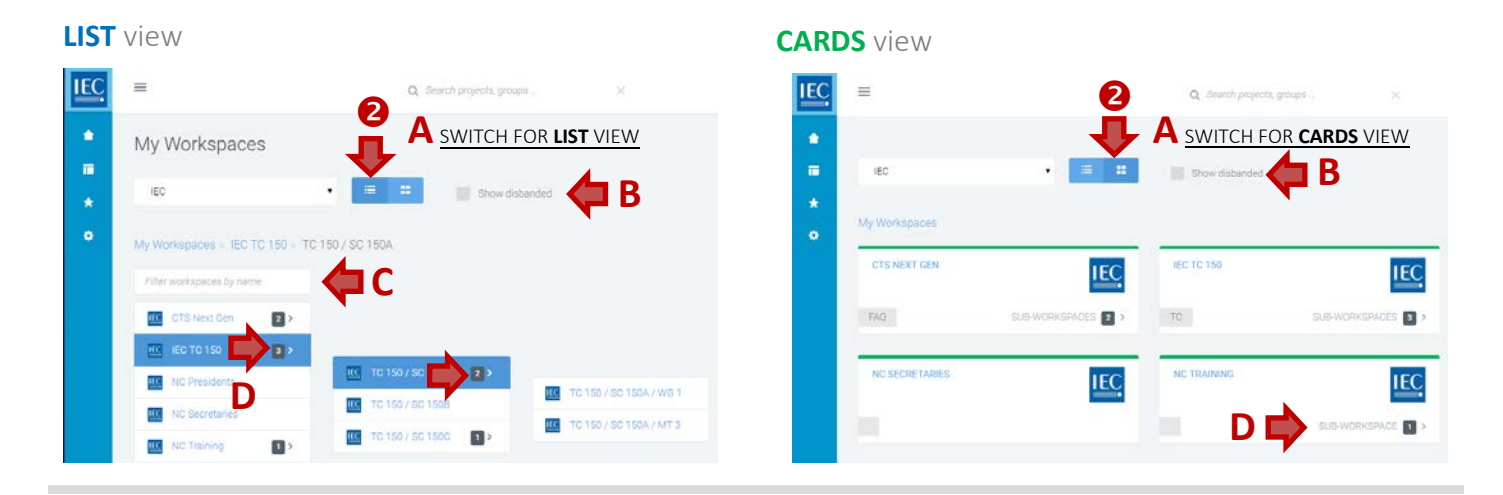

### <span id="page-3-1"></span>Favourite a WORKSPACE

Once you have located a **workspace**, click on the **Favourite button** to add it to your quick links.

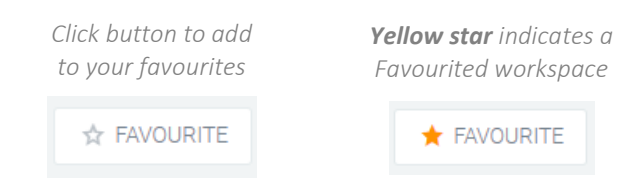

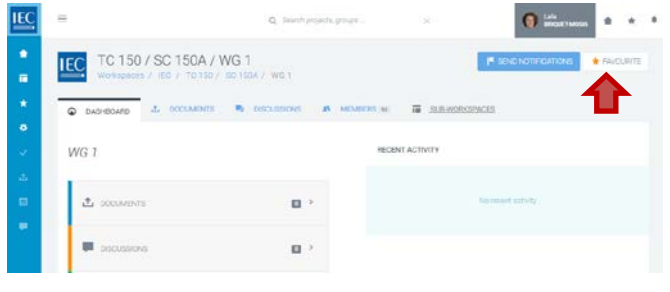

### <span id="page-4-0"></span>View SUB-WORKSPACES of a workspace

To access the **sub-workspaces** of a **workspace** you are working in…

**1.** Click on the **Sub-workspaces tab** or **Sub-workspaces box**. *A* counter *displays how many sub-workspaces are available.*

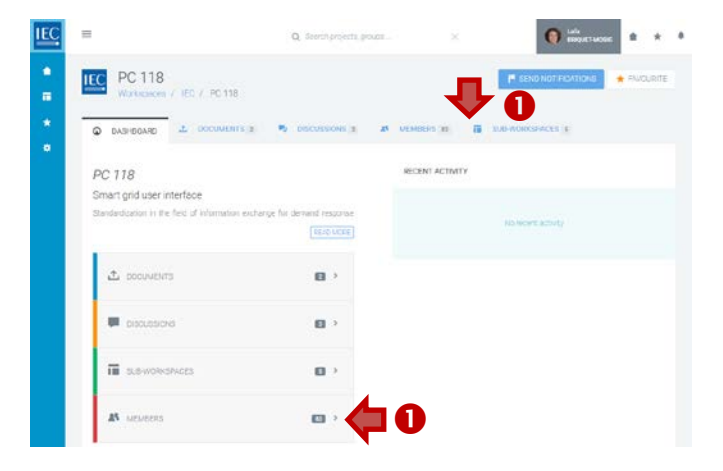

#### **2.** In the **Sub-Workspaces** tab of a workspace you can:

- **A.** Switch views: **ACTIVE** | **DISBANDED** *(optional)*
- **B.** Switch views: **LIST** | **CARDS** *(optional)*
- **C. Filter** list

#### **D. Drilldown** to sub-workspaces

*A* counter *indicates the number of sub-workspaces available. Click on right pointing arrows next to the counter in either the list or cards view to drilldown to sub-workspaces.* 

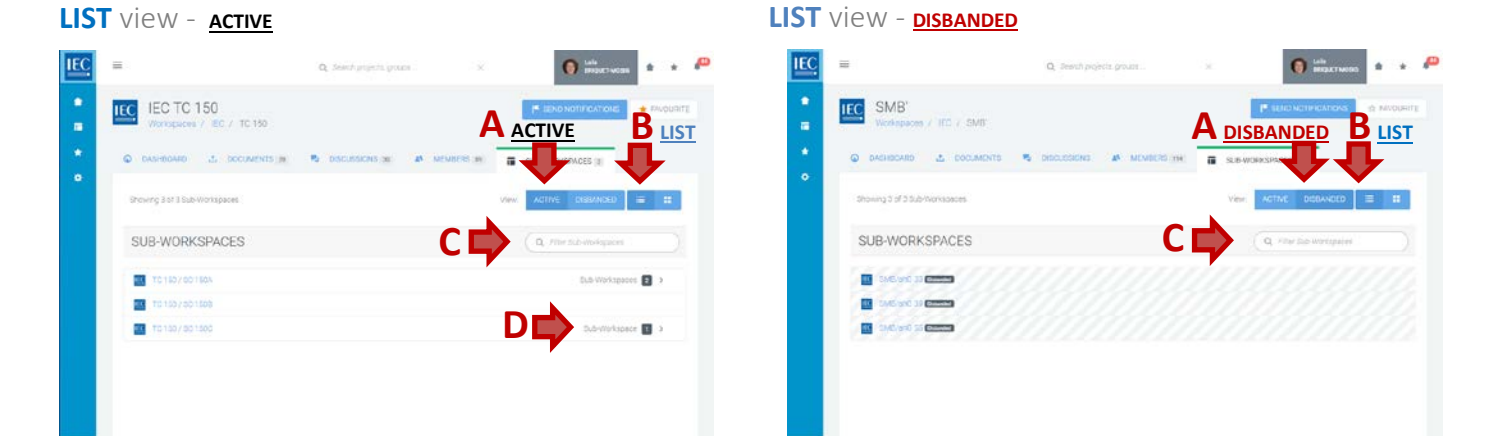

#### **CARDS** view - **ACTIVE CARDS** view - **DISBANDED**

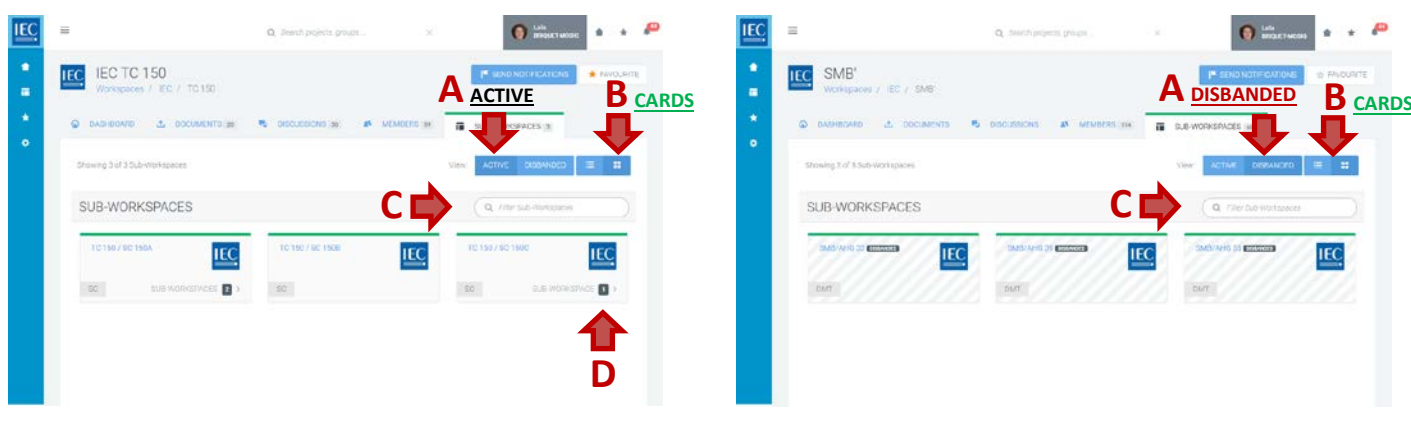

### <span id="page-5-0"></span>Find a DOCUMENT

Once you have located the **workspace** which contains the documents you need…

#### **1.** Click on the **Documents tab** or **Documents box**.

*A* counter *displays how many documents are available.*

**2.** Click on **folders** to drilldown to the folder which the document

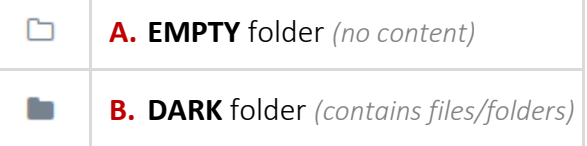

#### **3.** Click the **Action icons** next to the file to:

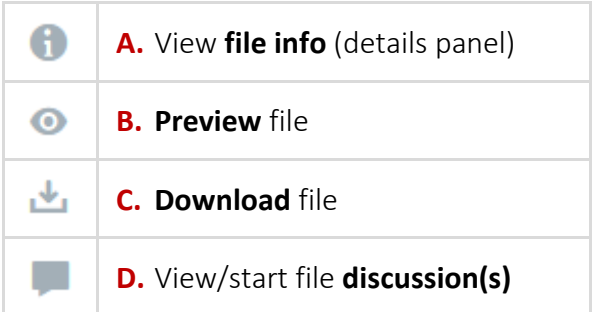

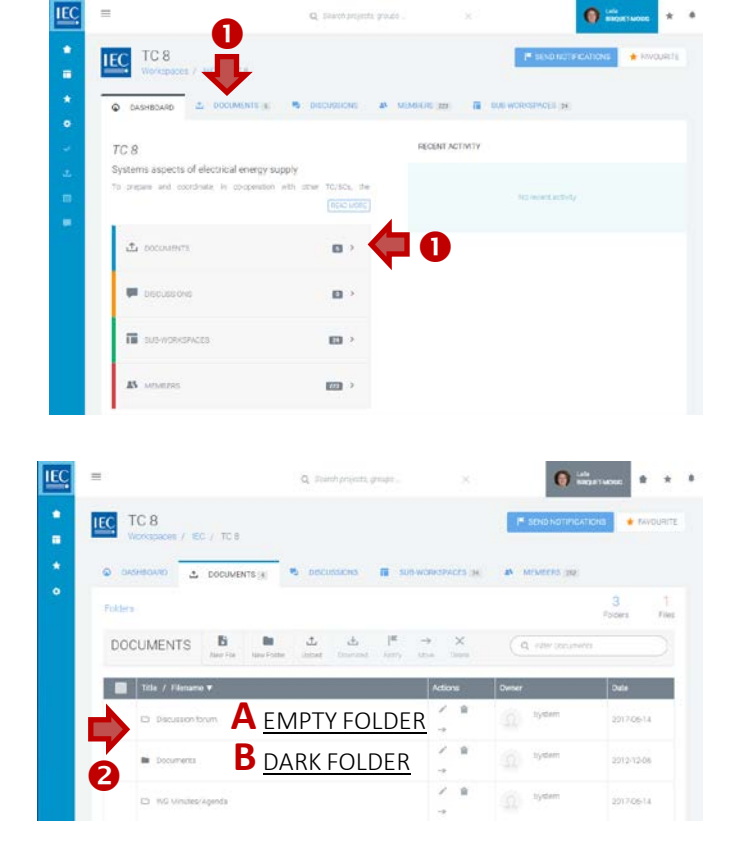

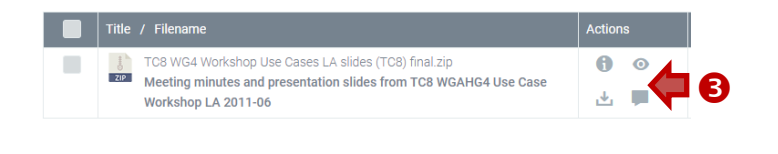

### <span id="page-6-0"></span>View DOCUMENT DETAILS

Locate the **workspace** and the **folder** which contains the document(s) you want to download.

**1.** Click on the **Info icon** in the actions column next to the file you want to discuss.

> 0 View **file info** (details panel)

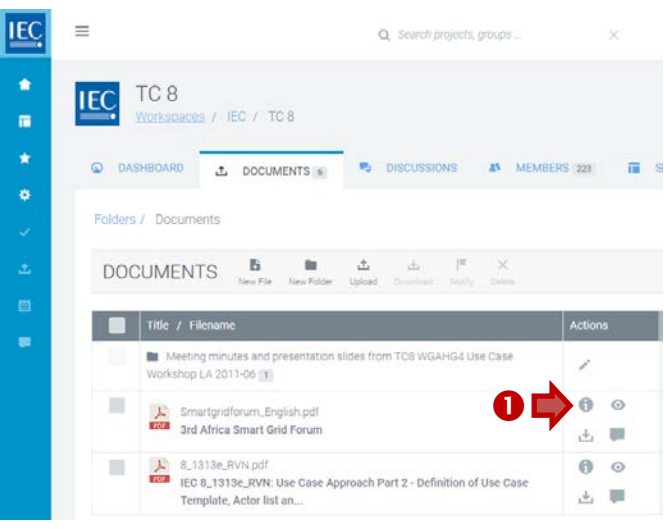

- **2.** In the **Document details panel** you can:
	- **A. Download** file
	- **B. Edit** the document title and description *(owner and editors only)*
	- **C. Copy document details** link to clipboard *(allows you to give a direct link to a document)*

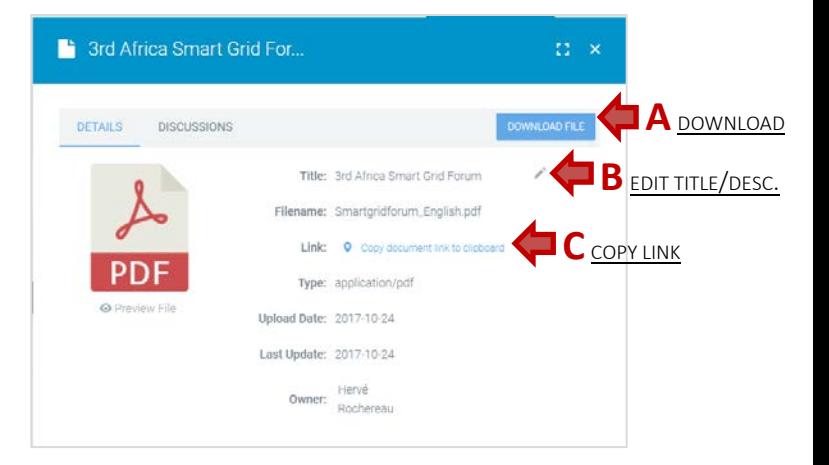

- **D.** View/start **document discussions**
- **E. Preview** file

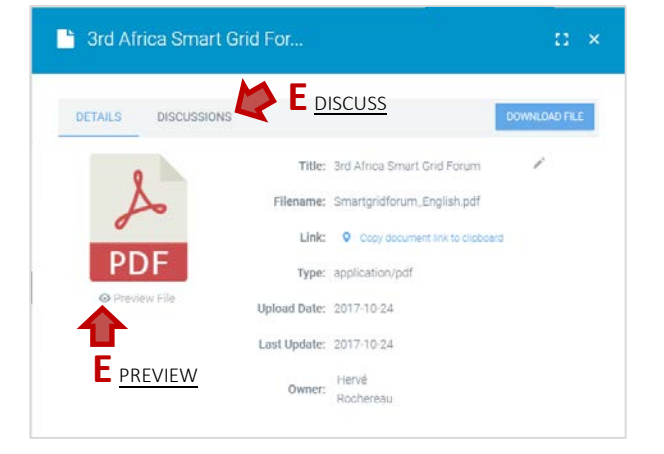

### <span id="page-7-0"></span>Preview a DOCUMENT

Locate the **workspace** and the **folder** which contains the document(s) you want to download.

**1.** Click on the **Preview icon** in the actions column next to the file you want to discuss.

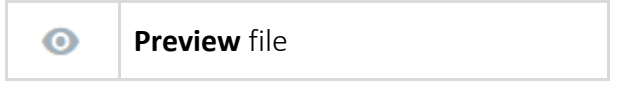

**IEC**  $=$ Q Search projects groups  $\bullet$ TC<sub>8</sub> **IEC** IEC / TC 8  $\blacksquare$  $\star$ **Q** DASHBOARD .t. DOCUMENTS MEMBERS 223 DOCUMENTS **B**  $\Delta$  $\Delta$ **M** Meeting minutes and pre **m TCR WGAHG4 Use Case** workshop LA 2011-06 (1)  $\bullet$  $\theta$  $\odot$ m Smartgridforum\_English.pdf<br>TXII 3rd Africa Smart Grid Forum 古草 8\_1313e\_RVN.pdf<br>IEC 8\_1313e\_RVN: Use Case Approach Part 2 - Definition of Use Case  $\theta$ ш  $\circ$  $\frac{1}{\sqrt{2}}$  .  $\frac{1}{\sqrt{2}}$ Template, Actor list an.

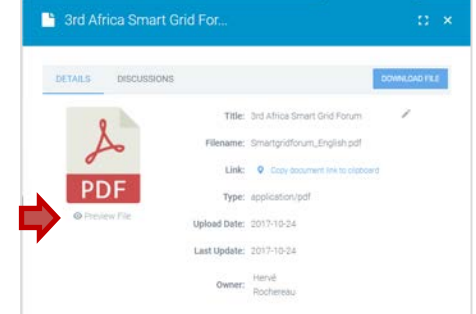

*You can also preview a file from the file details panel… by clicking on the Preview File link*

**2.** A **modal window** will open with a **preview** of the document.

Previews are available for:

- **A. Images files** (JPG, GIF, PNG)
- **B. Adobe PDF** documents
- **C. Microsoft Office** documents (Word, Excel and PowerPoint)
- **D. Video** files (MP4)
- **3.** Click on the "**X**" to close the modal window.

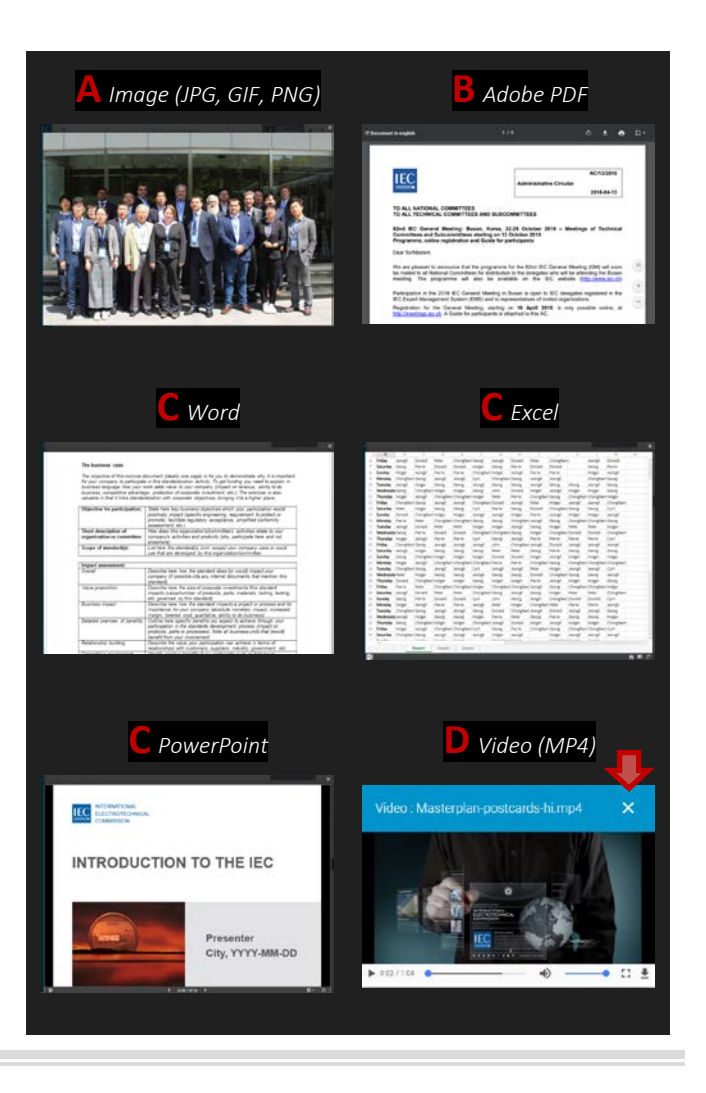

### <span id="page-8-0"></span>Discuss a DOCUMENT

Locate the **workspace** and the **folder** which contains the document you want to discuss.

*Document discussions allow you to discuss questions about a specific document.* 

*If you want to start a discussion concerning several documents, please go to the Discussions tab, start a general discussion and attach multiple documents.*

**1.** Click on the **Discussion icon** in the actions column next to the file you want to discuss.

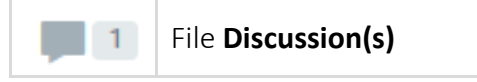

*A counter indicates if a document has discussions.*

**2.** The **document details** panel will open on the **DISCUSSIONS tab**

- **3.** To start a **NEW discussion**, click on the **New Topic** button.
	- **A.** Enter a topic **subject** *(required)*
	- **B.** Enter a **description** *(required) (use html formatting as appropriate).*
	- C. **Attach documents** *(optional)*See: [\[Attach DOCUMENTS \(to Discussions or Notifications\)\]](#page-21-0)
	- **D.** Press the **Create Topic** button.

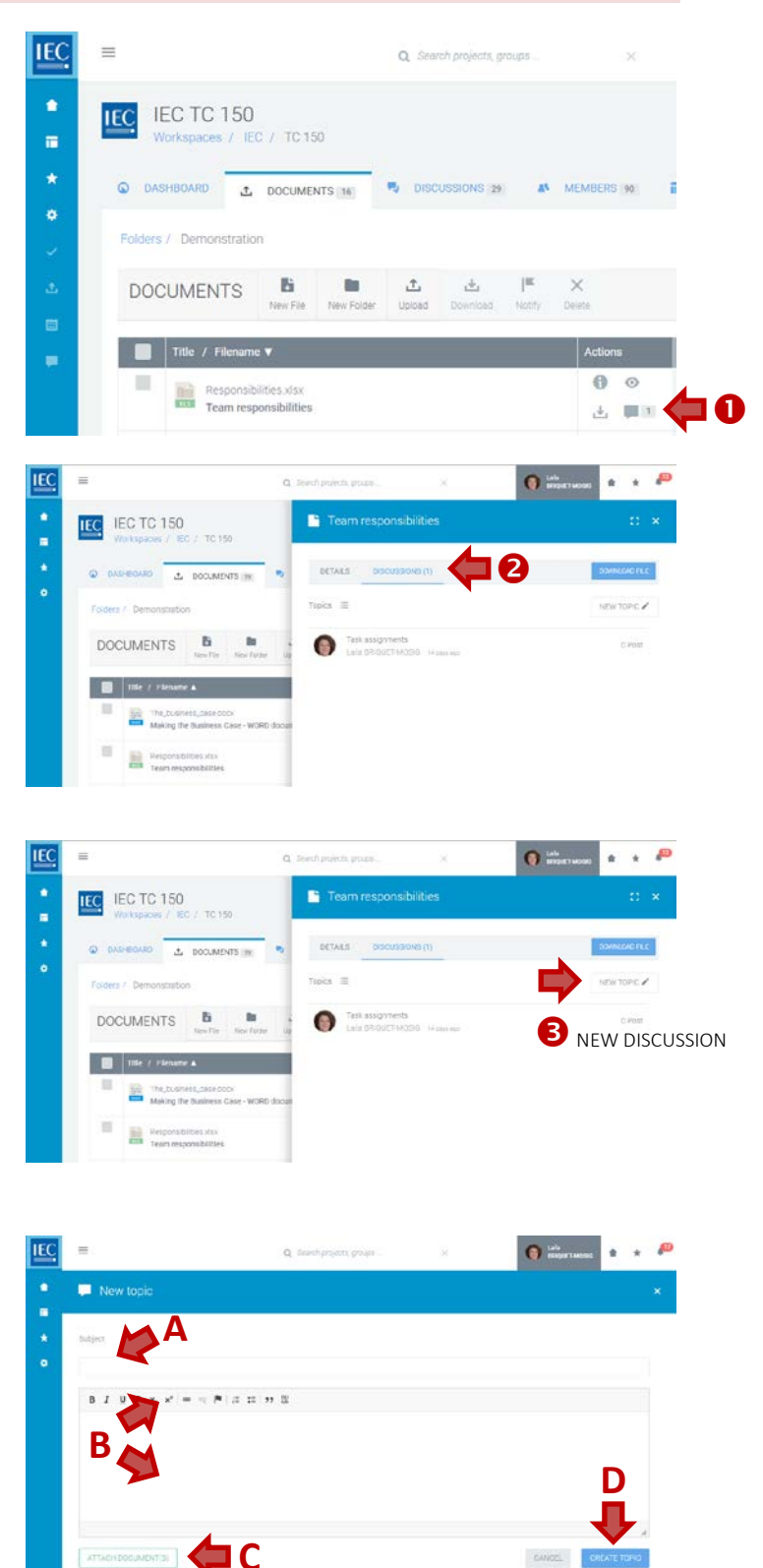

**4.** To participate in an **EXISTING discussion**, click on a **topic** in the list.

**5.** Press the **reply** button

- **A.** Enter your **response** *(required) (use html formatting as appropriate).*
- **B. Attach documents** *(optional)* See: [\[Attach DOCUMENTS \(to Discussions or Notifications\)\]](#page-21-0)
- **C.** Press the **reply** button

- **6.** Press the **back to topics** button to return to the list of topics.
- **7.** Press the **Notify** button to send notifications *(optional)*

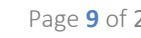

CANCEL HOME

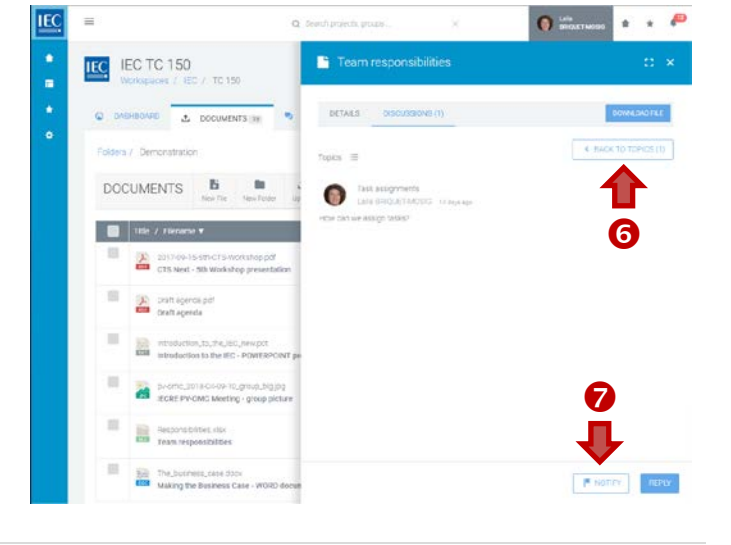

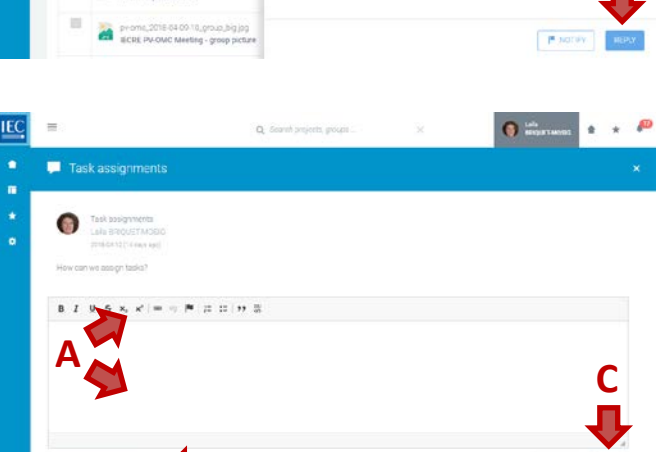

**B** *optional*

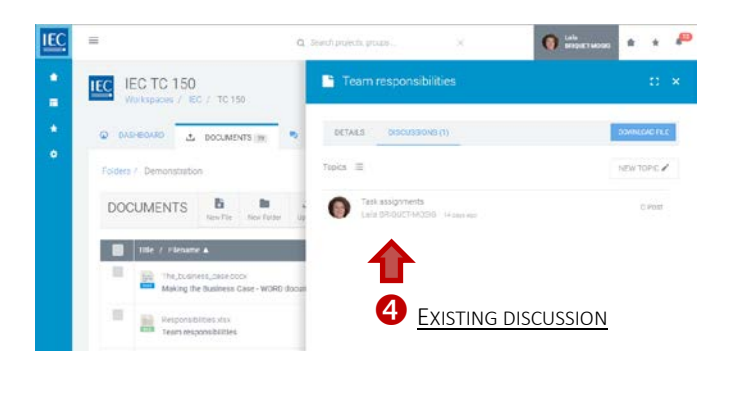

IEC IEC TC 150

 $\star$   $\cdot$   $\bullet$ 

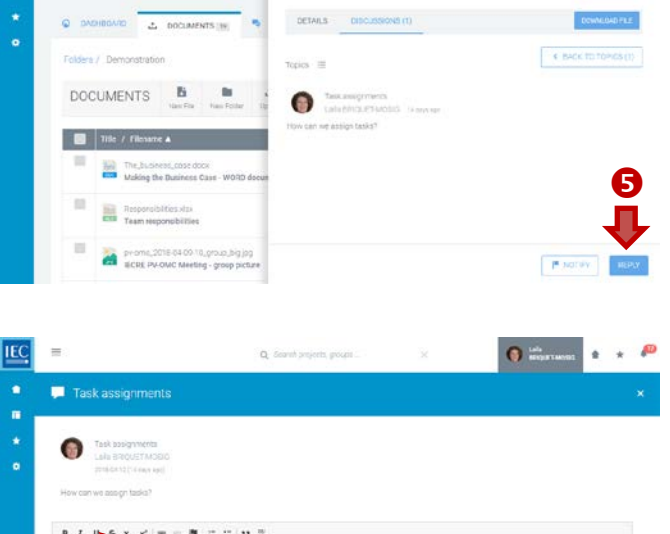

Team responsibilit

### <span id="page-10-0"></span>Create a DOCUMENT FOLDER

**1.** In the toolbar press the **New Folder** button.

Locate the **workspace** and the **folder** where you would like to create a **new folder**.

See: [\[Find a WORKSPACE\]](#page-3-0)

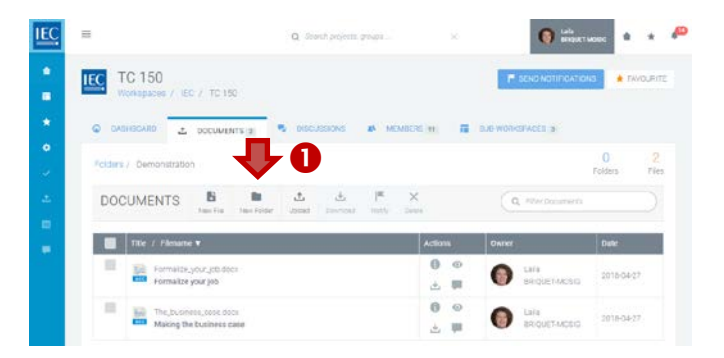

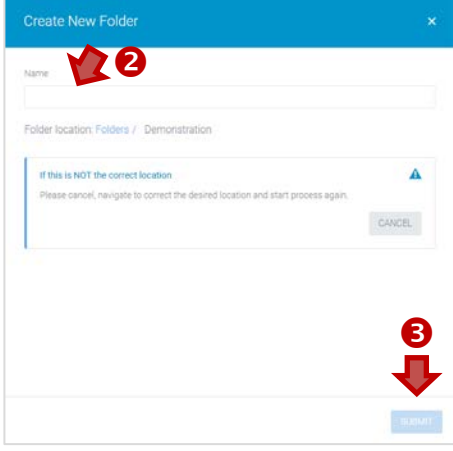

- **2.** Enter a **folder name**.
- **3.** Press the **Submit** button.

### <span id="page-11-0"></span>Rename a DOCUMENT FOLDER

Locate the **workspace** and the **folder** which you would like to **rename**. See: [\[Find a WORKSPACE\]](#page-3-0)

#### *NOTE: Only owners and editors can rename folders.*

**1.** Click on the **Edit folder name icon** in the actions column next to the folder you want to rename.

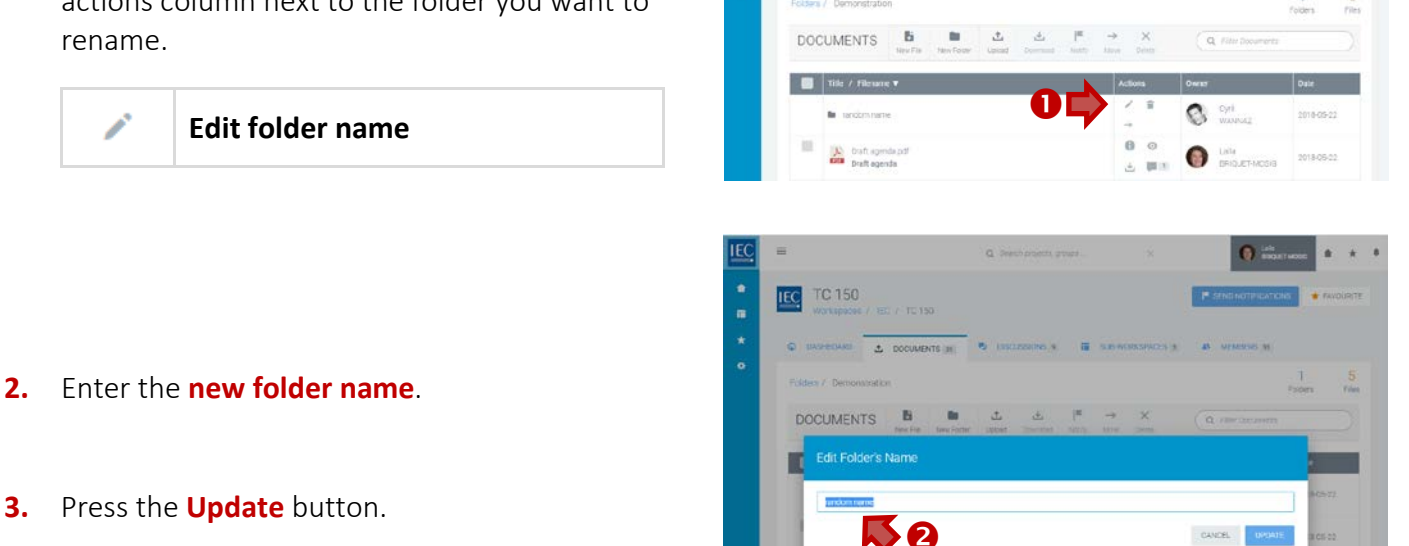

 $\underline{\text{IEC}}$ 

IEC TC 150

TC 150 C DOCUMENTS (SE

### <span id="page-12-0"></span>Move a DOCUMENT FOLDER

Locate the **workspace** and the **folder** which you would like to **move**. See: [\[Find a WORKSPACE\]](#page-3-0)

#### *NOTE: Only owners and editors can move folders.*

**1.** Click on the **Move folder icon** in the actions column next to the folder you want to move.

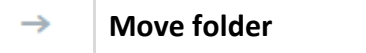

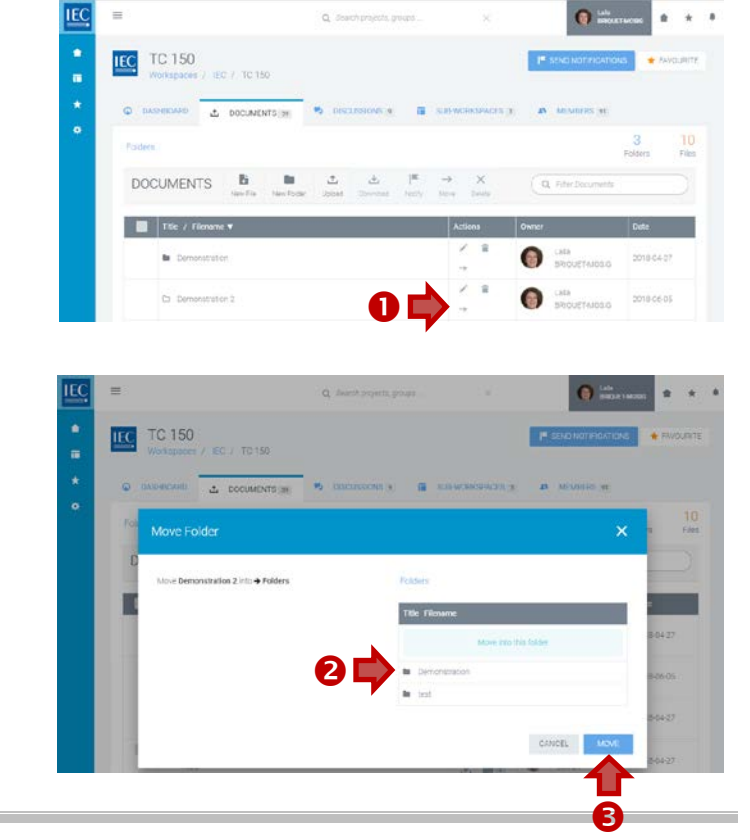

.

- **2.** Drilldown in the list of folders on the right until you are inside of the **destination folder**.
- **3.** Press the **Move** button.

### <span id="page-13-0"></span>Delete a DOCUMENT FOLDER

Locate the **workspace** and the **folder** which you would like to **delete**. See: [Find a [WORKSPACE\]](#page-3-0)

#### *NOTE: Only owners and editors can delete folders.*

**1.** Click on the **Delete folder icon** in the actions column next to the folder you want to move.

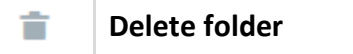

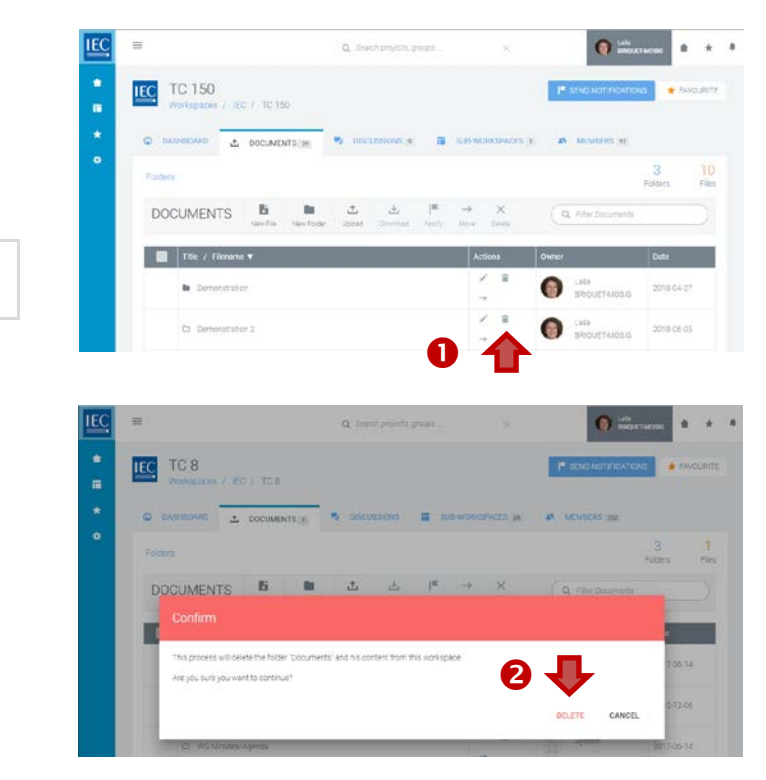

**2.** To confirm the deletion of the folder in the alert window, press the **Delete** button.

### <span id="page-14-0"></span>Create a NEW DOCUMENT (online file)

Locate the **workspace** and the **folder** where you would like to create a **new file**.

- **1.** In the toolbar press the **New File** button.
- **2.** Enter a **title**.
- **3.** Enter **body text** *(use html formatting as appropriate).*
- **4.** In the **EDIT mode**…
	- **A.** Press the **Preview** button to see how your online content will look.
	- **B.** Press the **Save & Close** button if you are ready to save your work.
- **5.** In the **PREVIEW mode**…
	- **A.** Press the **Save & Close** button if you are satisfied and ready to save your work.
	- **B.** Press the **Edit** button to continue working on the document.

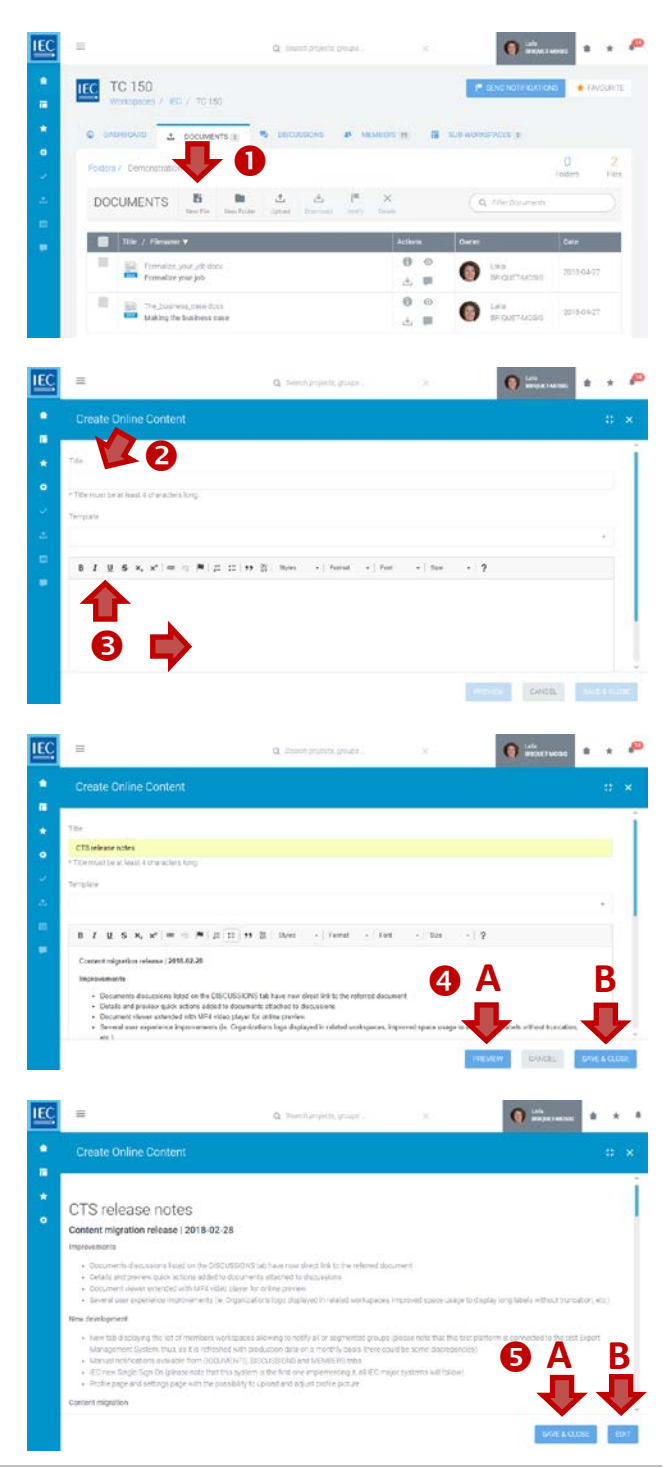

### <span id="page-15-0"></span>Upload a DOCUMENT(S)

- 1. Locate the **workspace** and the **folder** where the document should be stored.
	- *Click on folders to drill down to subfolders*
	- *Optional: Click on* **New Folder** *button to create a folder*
- **2.** In the toolbar press the **Upload** button.

**3. Drag & Drop** or **browse to select file(s)** to upload.

**4.** Once files are processed… press the **Describe button** to collect metadata for each file.

**5.** Enter a **title** *(required)* and a **description** *(optional)*

*Press Next to enter metadata for additional files*

- **6.** Press **Finish** after entering metadata for all files
- **7. Notify** members *(optional) At the end of the upload process you have the possibility to send a Notification.*

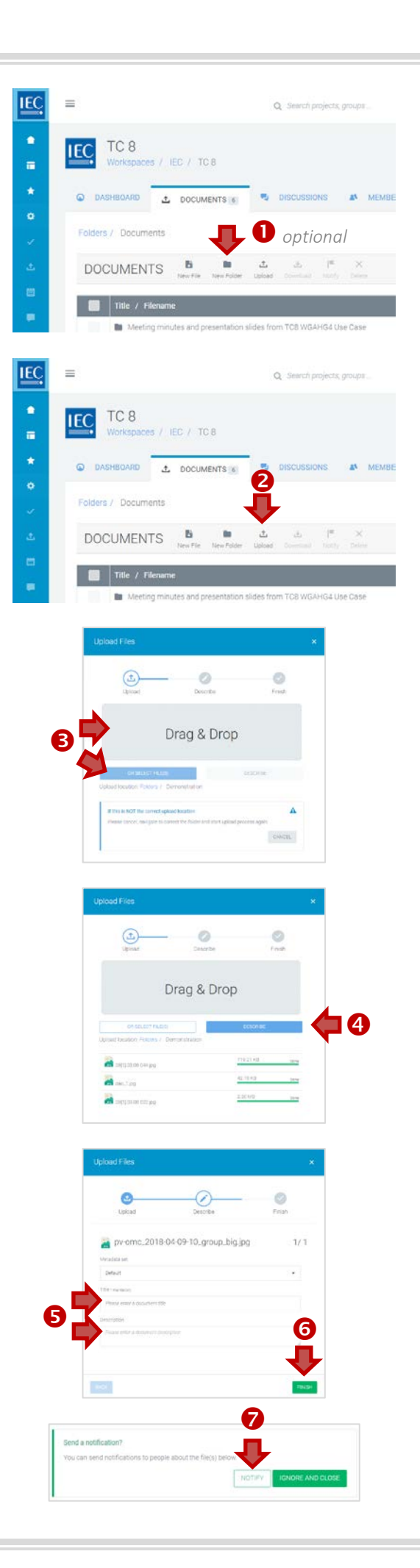

## <span id="page-16-0"></span>Download a DOCUMENT(S)

Locate the **workspace** and the **folder** which contains the document(s) you want to download.

### Single file downloads

Click on the Download icon in the actions column next to the file you want to download.

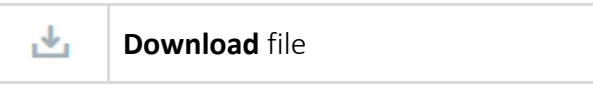

*You can also download a file from the file details panel… with the Download File button*

### Multiple file downloads

#### **1.** Click on the **checkbox** next to the file you want to download.

*Click the checkbox in the table header to select all files in a folder. Note:* Subfolders will not be included*.*

#### **2.** In the toolbar press the **Download** button.

*You can also use the DOWNLOAD circle button (with notification download icon) which will appear in the bottom right of your screen.*

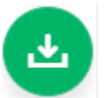

A **zip file** will be generated containing all the files you selected.

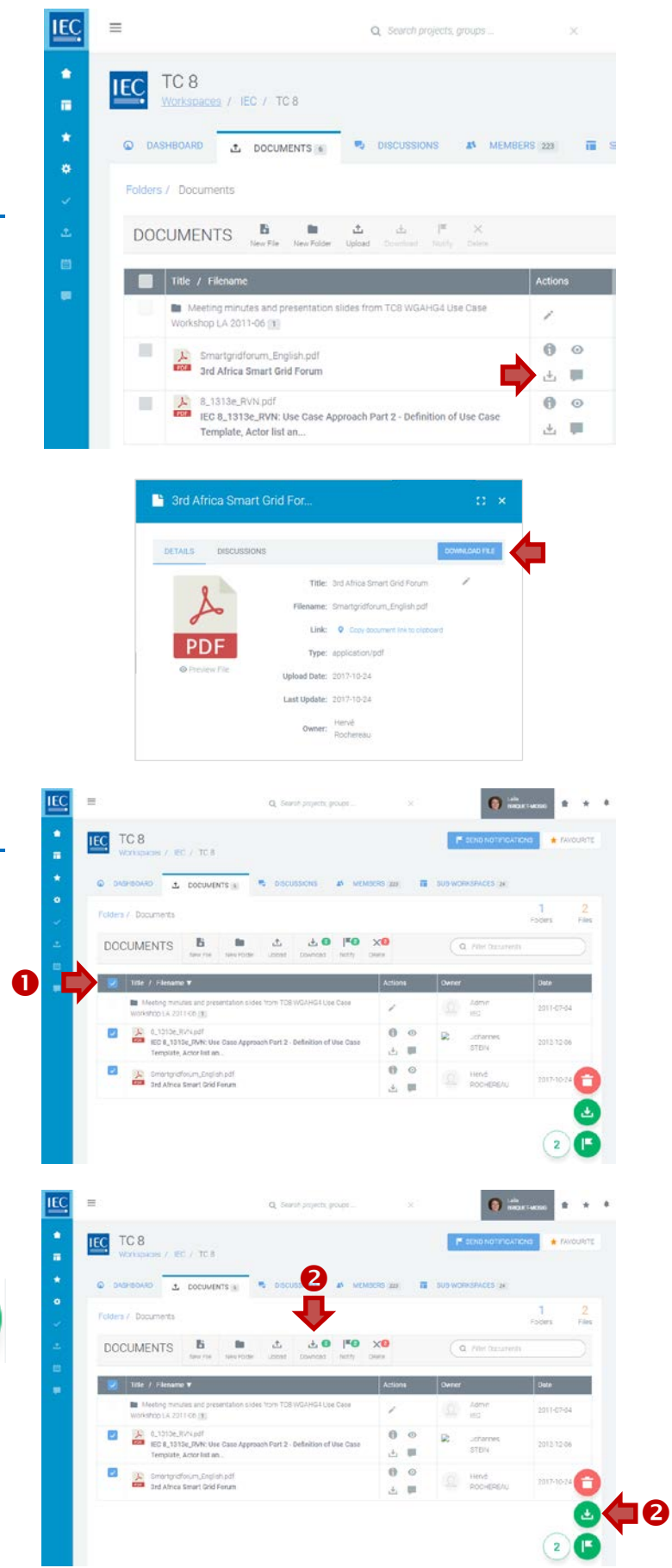

### <span id="page-17-0"></span>Edit a DOCUMENT title and/or description

Locate the **workspace** and the **folder** with the document title and/description you would like to **edit**.

*NOTE: Only owners and editors can edit the title and/or description of a document. The filename itself cannot be changed.*

IE

IEC TC 8 EC / TOP **C.** DOCUMENTS IN **1.** Click on the **Info icon** in the actions column i. next to the file with the title and/or description DOCUMENTS  $\mathbf{B}$ × you want to edit.  $\overline{a}$  in  $\overline{a}$ ė.  $\mathbf 0$ 0 View **file info** (details panel) Q union<br>Stein  $\circ$ tiev  $\overline{1}$ IEC  $\sim$   $\sim$  $\frac{1}{n}$ ILC TC 8 E IEC 8\_1313e, RVN: Use Case EC / TCB E toon<br>ane Te **2.** In the file details panel, DOCUMENTS **B** 2.1215c.RW 0 click on the **Edit icon** next the title. **The 144-7710** ink o in Í **Edit**   $2013 - 13 - 0$  $\mathsf{Owner.}$   $\bigotimes$  ishema IEC 8, 13136 **IEC** ä IEC TC 8 E IEC 8\_1313e\_RVN: Use Ca ä EC 75TO 8  $\Delta$  DOCUMENTS II  $\overline{a}$ IEC 8 1313e RVN Use Case Accroach Part 2 - Dr DOCUMENTS **B**  $\alpha$ **3.** Edit the **title** and/or the **description** as needed.  $\ddot{\boldsymbol{\theta}}$ **4.** Press the **Finish** button. A. **STORY AND A**  $\ddot{\mathbf{O}}$ A Smartproforum English CANCEL

 $\Omega =$ 

 $\omega$ 

### <span id="page-18-0"></span>Move a DOCUMENT(S)

Locate the **workspace** and the **folder** with the document you would like to **move**.

IE

#### *NOTE: Only owners and editors can move documents.*

#### **1.** Click on the **checkbox** next to the file(s) you want to move.

*Click the checkbox in the table header to select all files in a folder. Note:* Subfolders will not be included*.*

**IEC** CTS Next Gen  $\overline{a}$  $\pm$  $\pm 0$  FO **DOCUMENTS** B  $\times$  $\mathbf{Q}$  and  $\bullet$  or O  $\theta$  $\alpha$   $\approx$ 

#### **2.** In the toolbar press the **Move** button.

*You can also use the MOVE circle button (with a right pointing arrow icon) which will appear in the bottom right of your screen.*

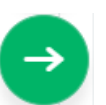

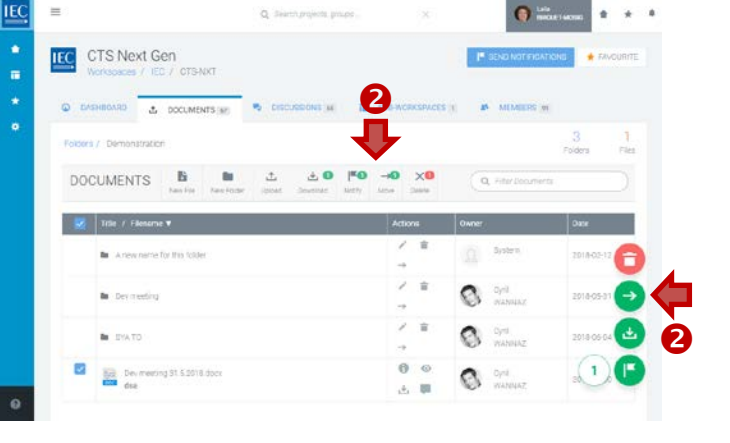

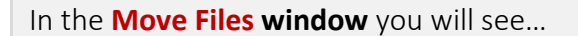

- **A.** On the **left…** the files to be moved
- **B.** On the **right…** the workspace folder structure.
- **3. Click on folders to drilldown** to the destination folder where you would like to move the file(s).

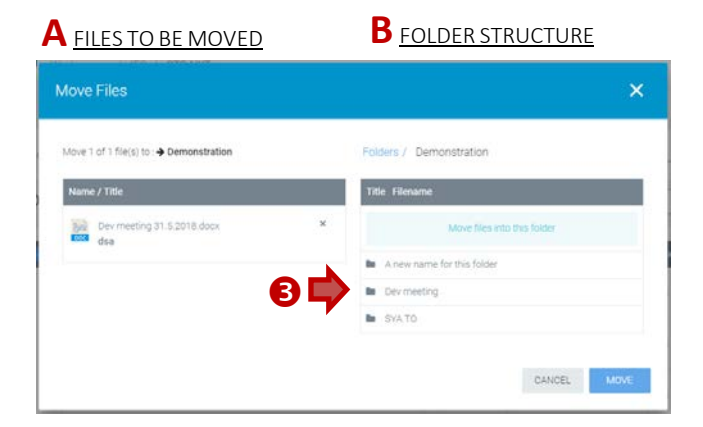

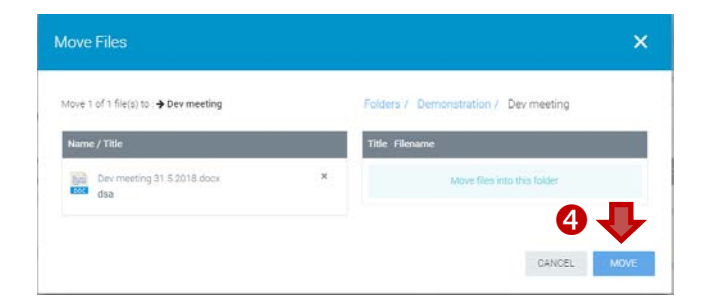

**4.** Once you have reached the destination folder click on the **Move** button.

<span id="page-19-0"></span>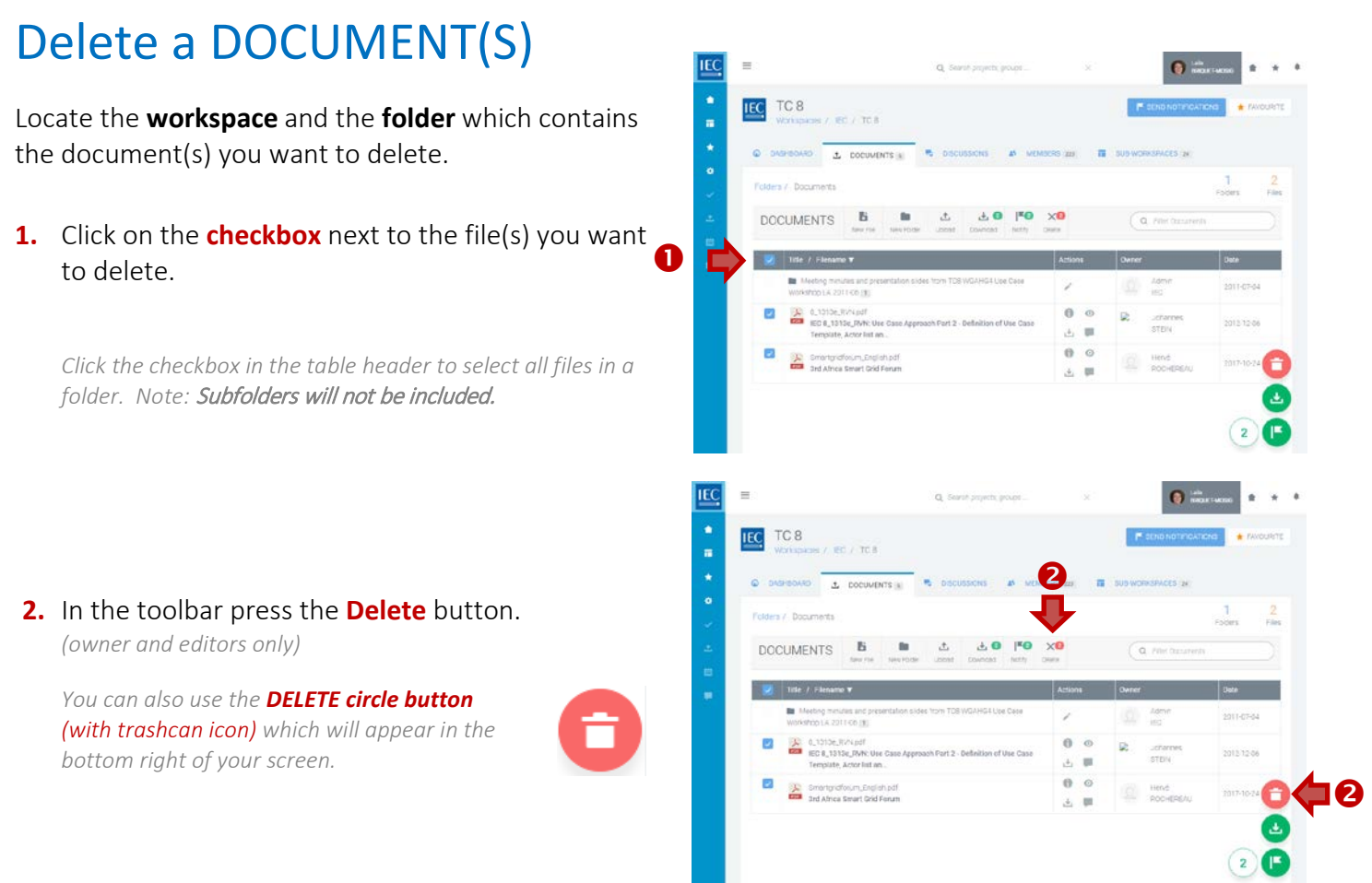

 $\overline{\phantom{a}}$ 

### <span id="page-20-0"></span>Send document NOTIFICATIONS

Locate the **workspace** and the **folder** with the document(s) you want to send a notification about.

IEC TC 150

**IEC** 

#### **1.** Click on the **checkbox** next to the file(s) you want to send a notification about.

*Click the checkbox in the table header to select all files in a folder. Note:* Subfolders will not be included.

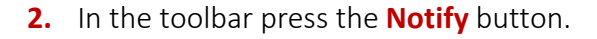

*You can also use the NOTIFY circle button (with notification flag icon) which will appear in the bottom right of your screen.*

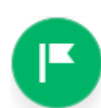

### **A.** Enter a **subject** (required)

- **B.** Enter a **body text** (required) *(use html formatting as appropriate).*
- **C. Select a list group** (and/or type a name) to create a list of notification recipients. *(a* counter *shows the number of recipients).*
- **D.** The documents you selected are **already attached.**

*If needed, you can attach more documents using the Attach Documents button. (a* counter *shows the number of attachments).*

**E.** Press the **Send Notification** button *(a* counter *shows the number of recipients).*

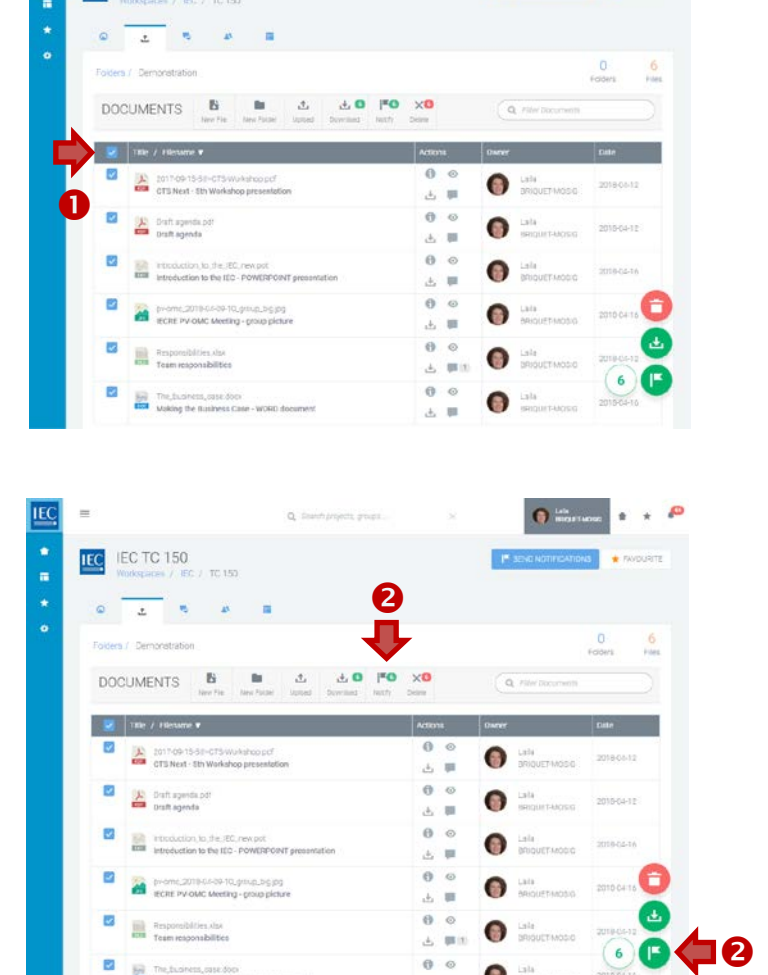

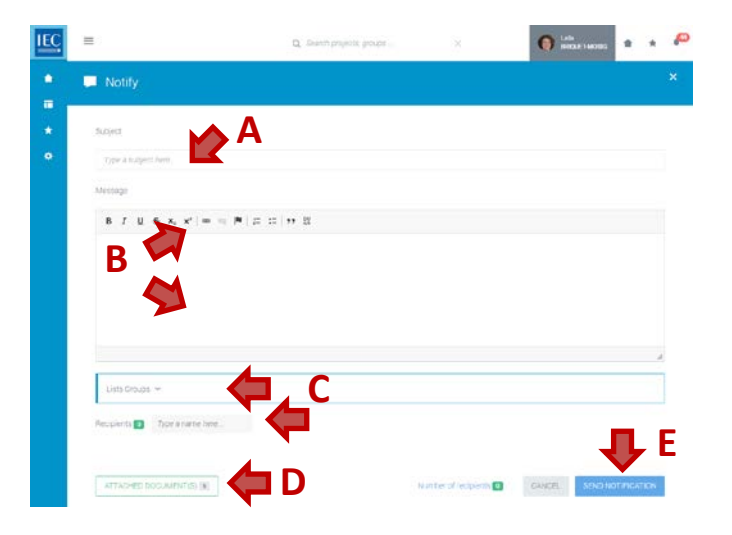

### <span id="page-21-0"></span>Attach DOCUMENTS (to Discussions or Notifications)

**Documents can be attached** to both Discussions and Notifications. In both cases the method is the same.

- **1.** In either **Discussions** (new topic or reply) or **Notifications**… click on the **Attach documents** button.
- *Discussions Notifications*

**IEC**  $\equiv$ **New topi** ×  $\overline{a}$  $B/I$  $\mathfrak{g}\cdot\mathfrak{s}\cdot\mathfrak{s}_i\cdot\mathfrak{s}^i=\cdots=\mathfrak{m}\mid\mathfrak{g}\cdot\mathfrak{m}\mid\mathfrak{m}\cdot\mathfrak{M}$  $\bullet$ peich.

**2. Click** on the **green +** next to the documents you want **to attach**.

*NOTE: You can add files from different folders by browsing through the file tree.*

**3.** The files will be **added** to your **basket**.

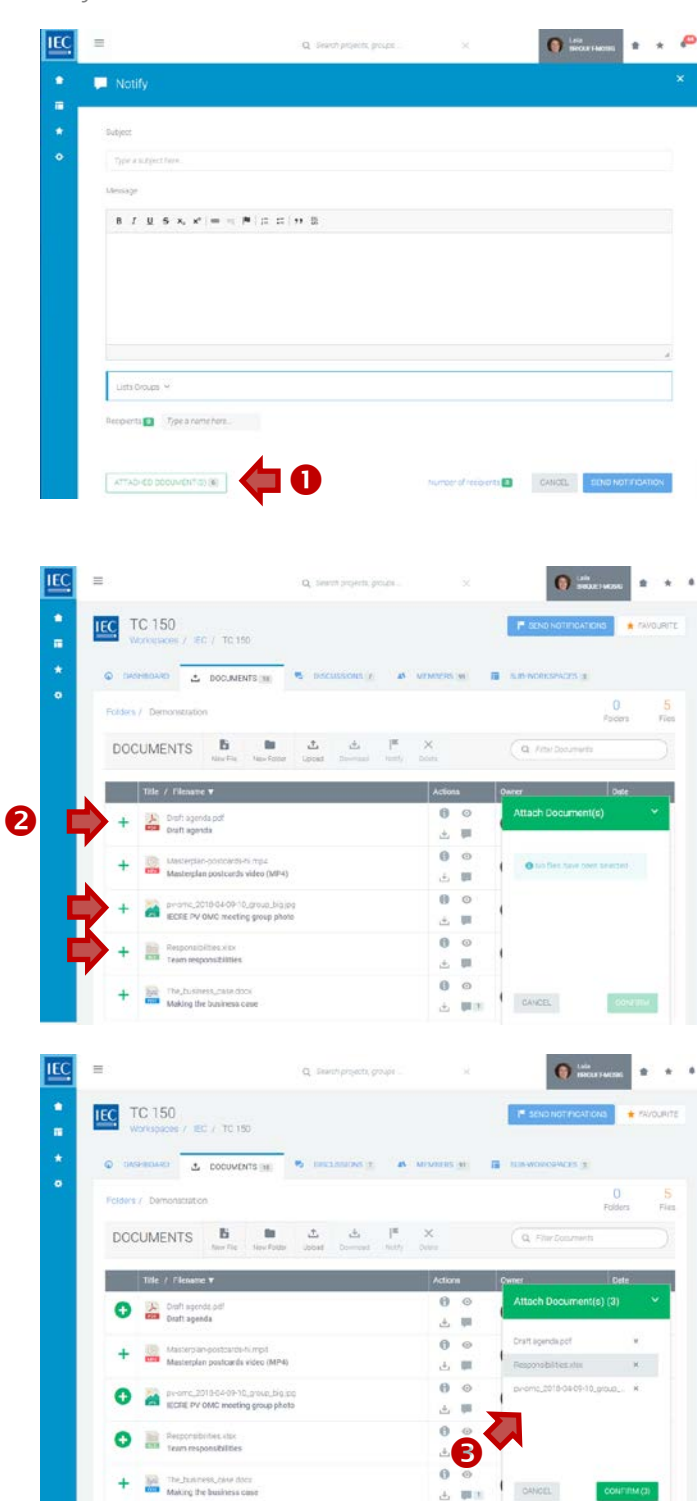

**4.** To **REMOVE files** from the basket, click on "**x**" next to the files.

**5.** When finished press the **Confirm** button

*you are attaching the files.*

*A counter on the Attach files button* 

*You will return to the Discussion or Notification to which* 

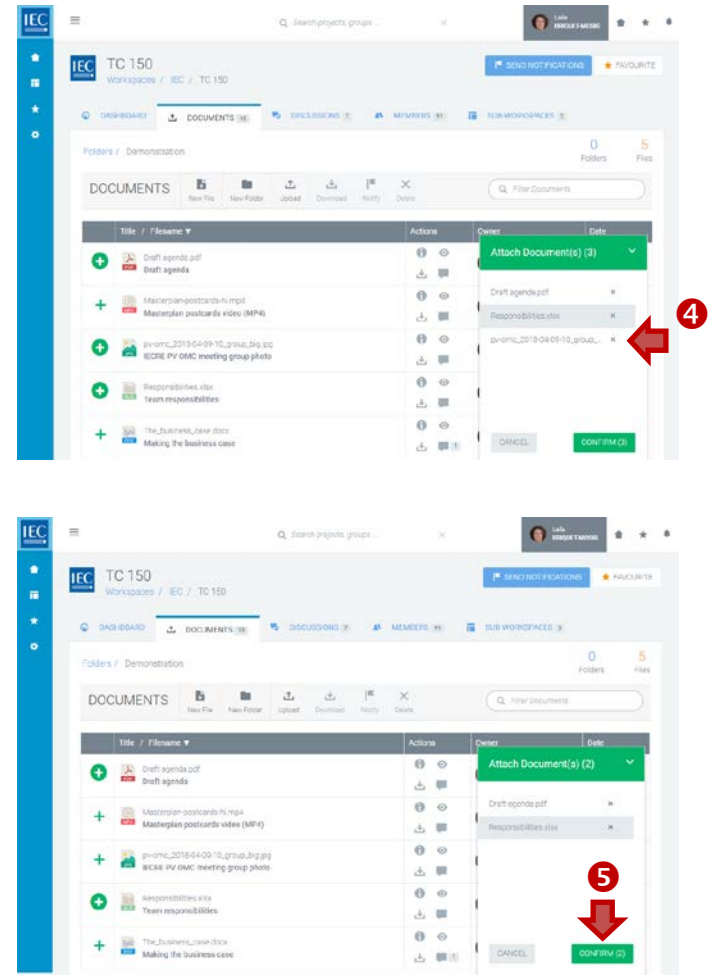

**6.** A **counter** on the **Attach documents** button will indicate the number of files attached.

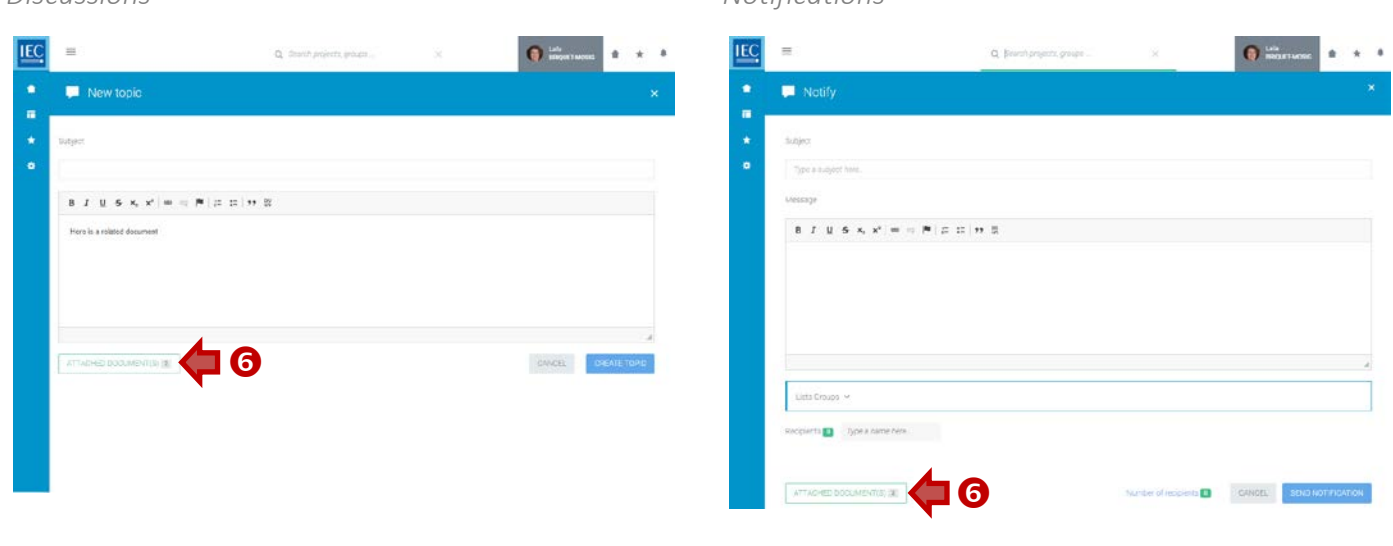

#### *Discussions Notifications*

### <span id="page-23-0"></span>Find a DISCUSSION

Locate the **workspace** which contains the **discussion** you want to find…

#### **1.** Click on the **Discussions tab** or **Discussions box**.

*A counter displays how many discussions are available.*

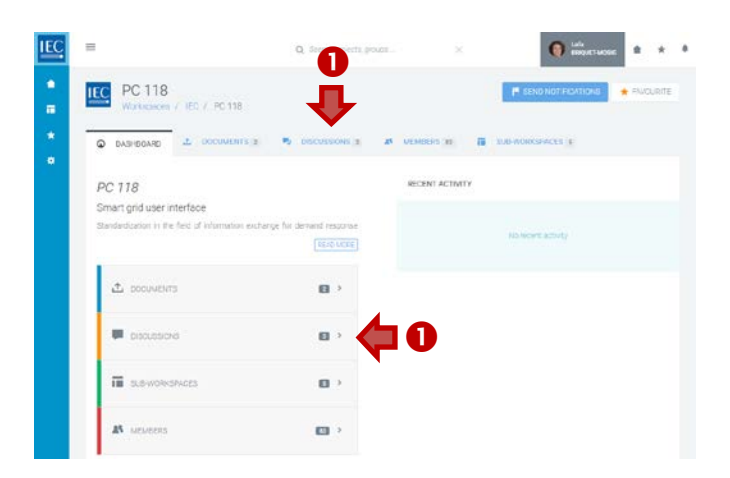

#### **2. Switch views** / **Filter** list of discussions

In the list of discussions you can:

- **A.** Switch views: **ALL** | **LEGACY** | **DOCUMENTS**
	- Discussion migrated from the former CTS application are tagged as **LEGACY** .
	- Discussions created on a specific document are tagged as **DOCUMENTS**
- **B. Filter** list *(search in forum title & contents)*

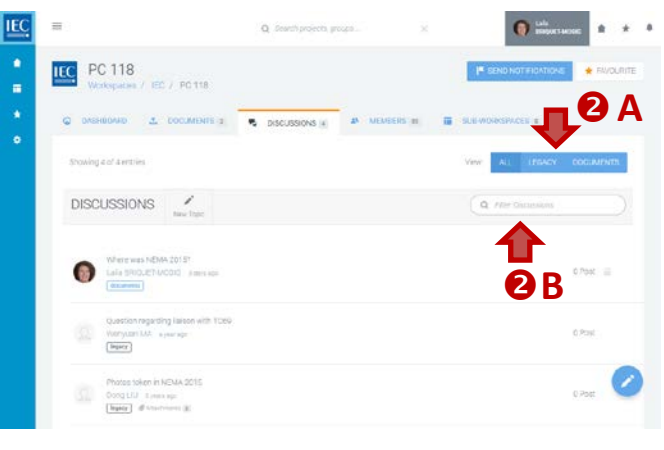

### <span id="page-23-1"></span>New topic for DISCUSSION

Locate the **workspace** where you want to create a discussion and click on the **discussion tab**…

**1.** In the toolbar press the **New Topic** button.

*You can also use the NEW TOPIC circle button (with pencil icon) at the bottom right of your screen.*

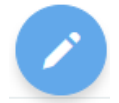

- **A.** Enter a **subject** *(required) (use html formatting as appropriate).*
- **B.** Enter a **body text** *(required) (use html formatting as appropriate).*
- **C.****Attach documents** *(optional)* See: [\[Attach DOCUMENTS \(to Discussions or Notifications\)\]](#page-21-0)
- **D.** Press the **Create Topic** button

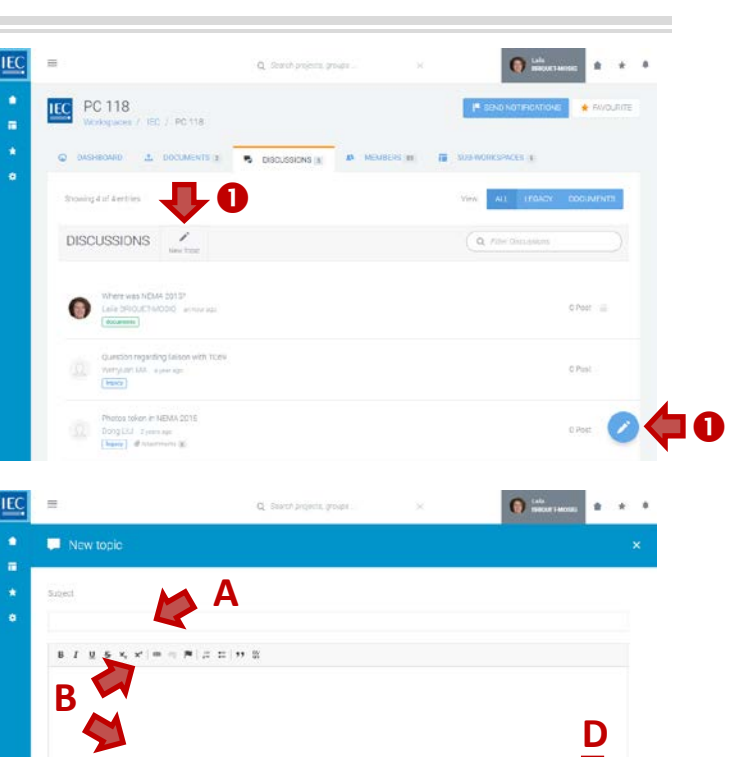

**C**

CANCEL

## <span id="page-24-0"></span>Reply to a DISCUSSION

Locate the **workspace** with a discussion you want to participate in and click on the **discussion tab**…

**1.** Click on a **topic** in the list of **discussions**.

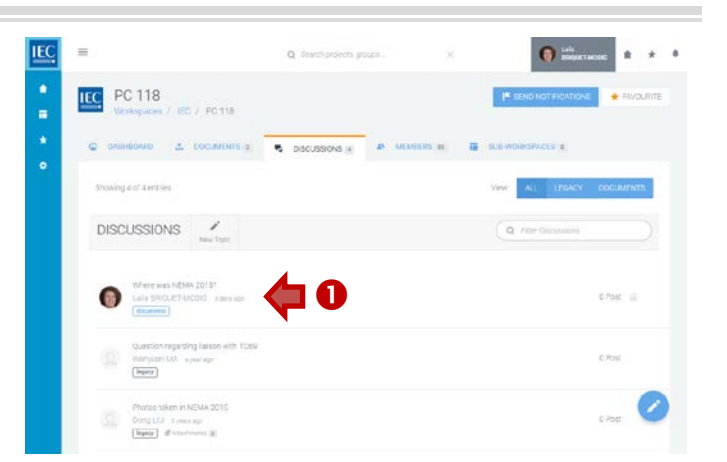

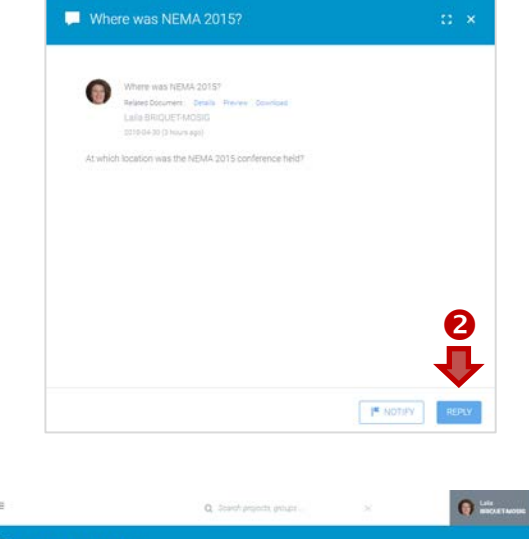

**2.** Click on the **Reply** button.

- **A.** Enter a **body text** *(required) (use html formatting as appropriate).*
- **B. Attach documents** *(optional)* See: [\[Attach DOCUMENTS \(to Discussions or Notifications\)\]](#page-21-0)
- **C.** Press the **Reply** button.

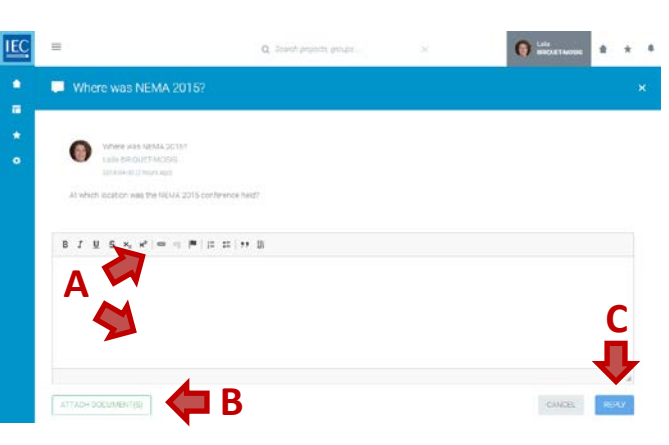

### <span id="page-25-0"></span>Discussion NOTIFICATIONS

Locate the **workspace** with a discussion you want to send a notification about and click on the **discussion tab**…

**1.** Click on a **topic** in the list of **discussions**.

**2.** Click on the **Notify** button.

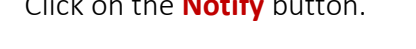

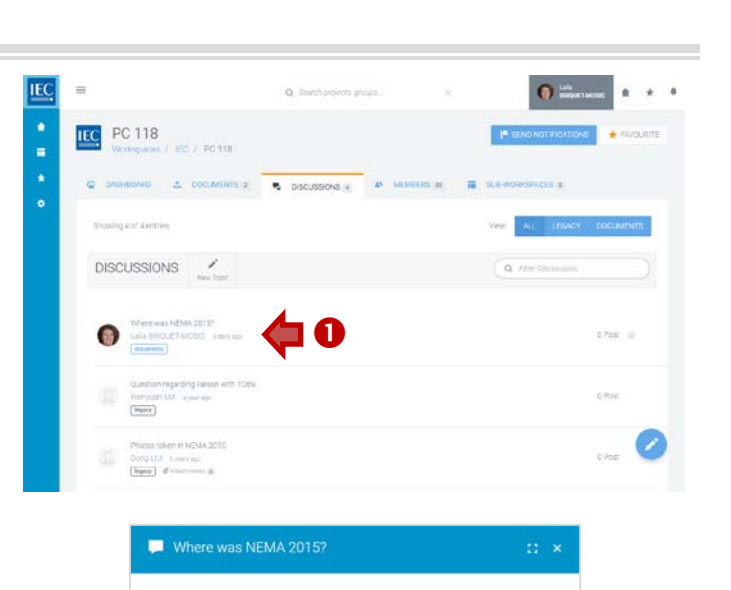

备

**IEMA 2015 cc** 

 $\overline{\mathbf{e}}$ 

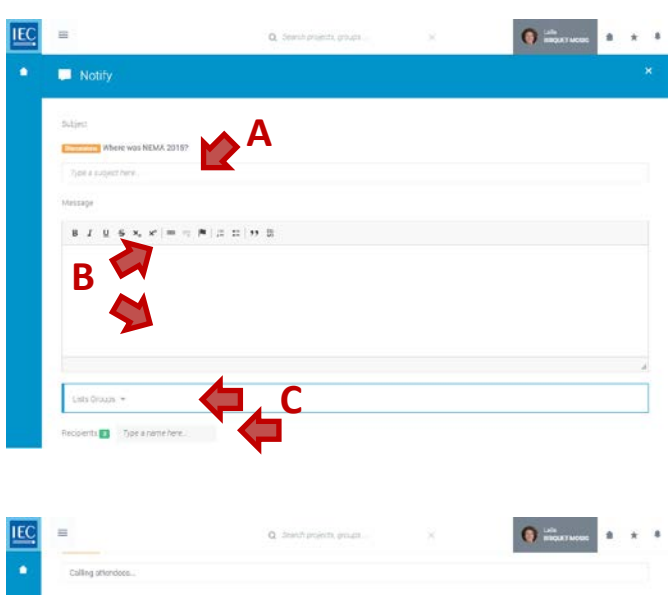

- **A.** Enter a **subject** *(required)*
- **B.** Enter a **body text** *(required) (use html formatting as appropriate).*
- **C. Select a list group** (and/or type a name) to create a list of notification recipients.

- D. **Attach documents** *(optional)* See: [\[Attach DOCUMENTS \(to Discussions or Notifications\)\]](#page-21-0)
- **E.** Press the **Send Notification** button. *(a counter shows the number of recipients).*

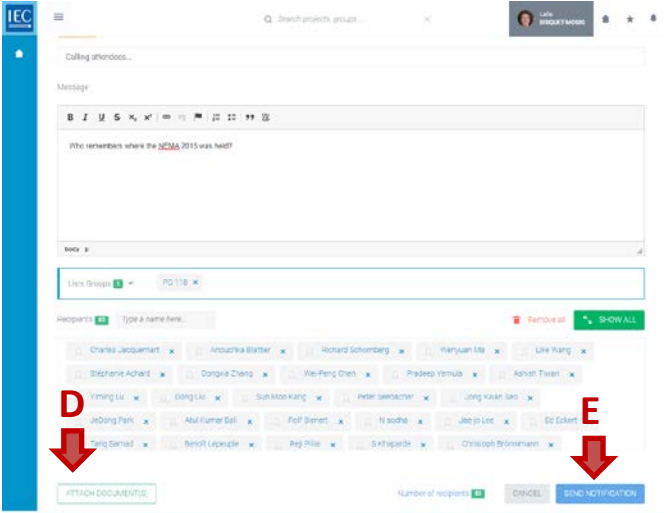

## <span id="page-26-0"></span>Find a MEMBER(S)

Locate the **workspace** which contains the **member** you want to find…

**1.** Click on the **Members tab** or **Members box**.

> *A counter displays how many members are participating in the workspace and sub-workspaces.*

- **2.** Use the **filters** in the **toolbar** to filter the list. You can filter the list of members by:
	- **A. Groups** filter

*(workspace or sub-workspaces)*

- **B. Roles** filter *(Secretary, Chair, Convenor… etc.)*
- **C. NC/Org** filter *(National Committee or Organization)*

#### **3.** Click **checkboxes** next to filter items to apply

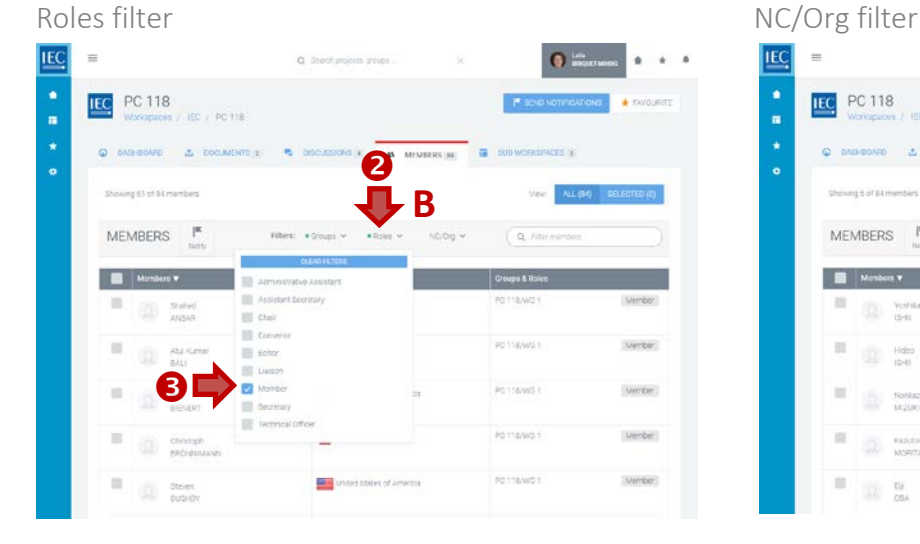

**4.** You can also **type a name** in the **search filter** to search directly for a specific person.

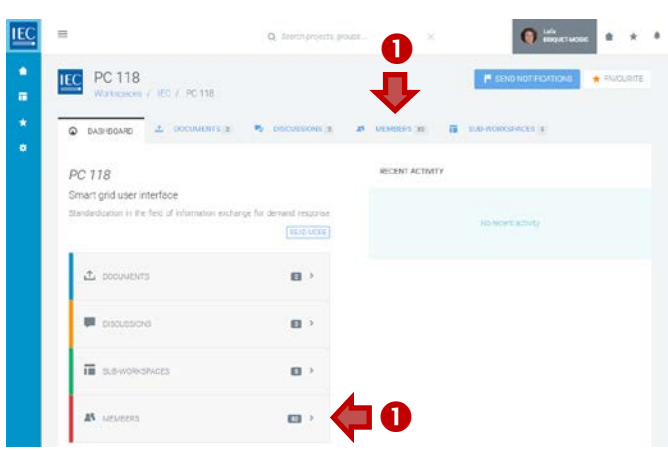

#### Group filter

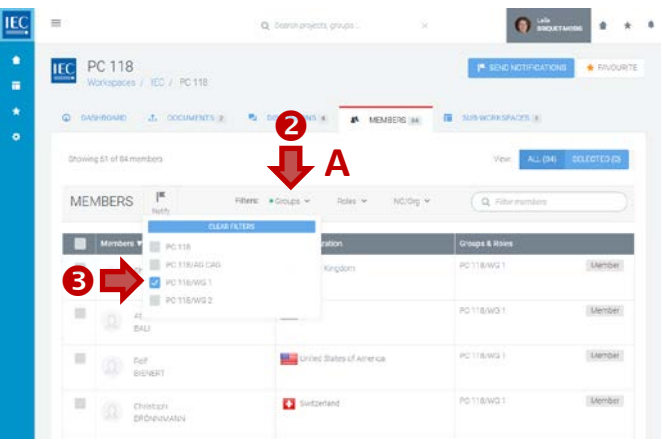

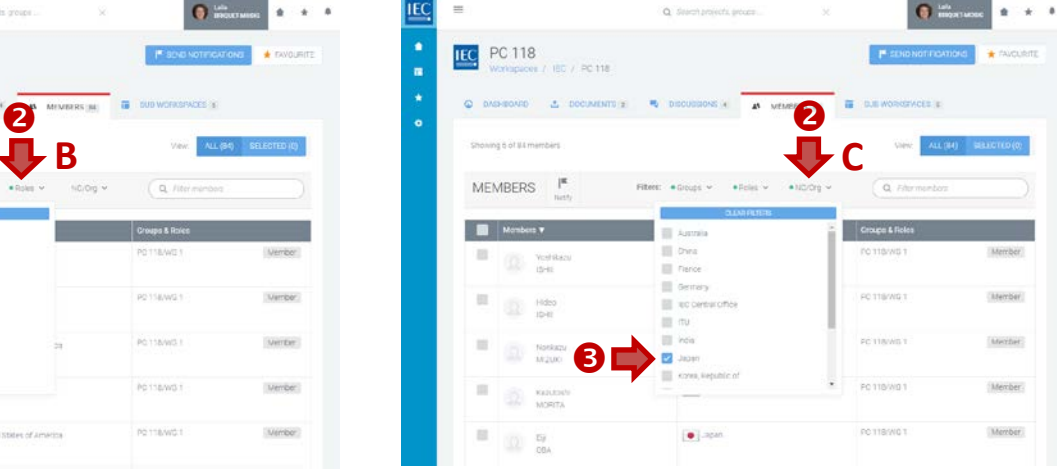

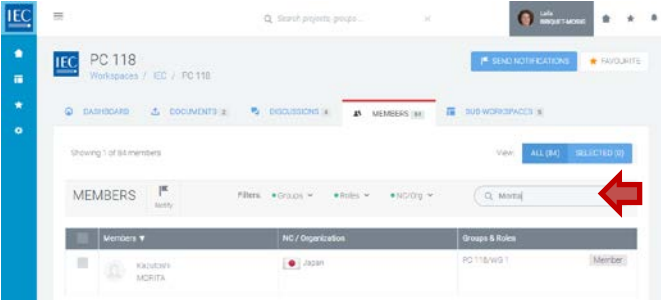

### <span id="page-27-0"></span>Notify a MEMBER(S)

Once you have located the **workspace** with members you want to notify…

- **1. Filter** the list of members *(by Group, Role, NC/Org and/or text search).*
- **2.** Click on the **checkbox** next to the member(s) you want to notify.

*Click the checkbox in the table header to select all members visible in your filtered list.* 

**A.** You can also **switch views** to see **ALL** or **SELECTED** members *(optional)*

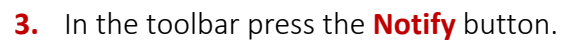

*A counter displays how many members have been selected as recipients for the notification.*

*You can also use the NOTIFY circle button (with notification flag icon) which will appear in the bottom right of your screen.*

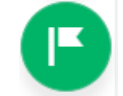

**A.** Enter a **subject** *(required)*

**B.** Enter a **body text** *(required) (use html formatting as appropriate).*

**C. Verify recipients list** *(prefilled) (a* counter *shows the number of recipients).*

- **D. Attach documents** *(optional)* See: [\[Attach DOCUMENTS \(to Discussions or Notifications\)\]](#page-21-0)
- **E.** Press the **Send Notification** button *(a* counter *shows the number of recipients).*

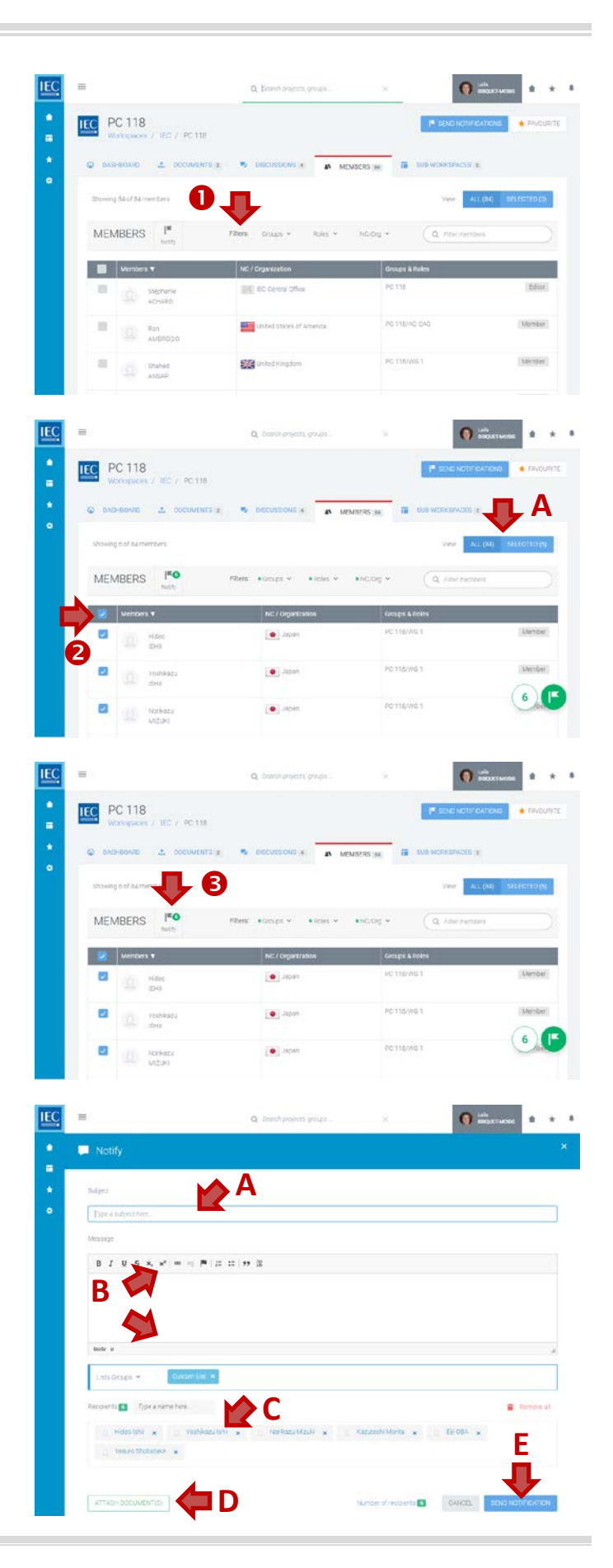